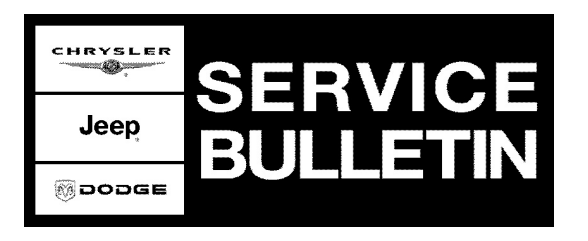

**GROUP:** Electrical

**DATE:** August 29, 2007

This bulletin is supplied as technical information only and is not an authorization for repair. No part of this publication may be reproduced, stored in a retrieval system, or transmitted, in any form or by any means, electronic, mechanical, photocopying, or otherwise, without written permission of Chrysler LLC.

#### **THIS BULLETIN SUPERSEDES TECHNICAL SERVICE BULLETIN 08-017-07 REV. A, DATED JULY 4, 2007. ALL REVISIONS ARE HIGHLIGHTED WITH \*\*ASTERISKS\*\* AND INCLUDES ADDITIONAL MODELS.**

## **SUBJECT:**

Flash: Cabin Compartment Node - Instrument Cluster Ambient Temperature Display **Accuracy** 

# **OVERVIEW:**

This bulletin involves Flash Reprogramming the Instrument Cluster, Cabin Compartment Node (CCN).

**NOTE: After the module flash is performed, the ambient temperature will not automatically update, but it will start at 77 °F (25 °C). To get the temperature reading to update, the vehicle must be driven above 20 MPH for up to 2.5 minutes. For the quickest results, drive the vehicle on an expressway.**

## **MODELS:**

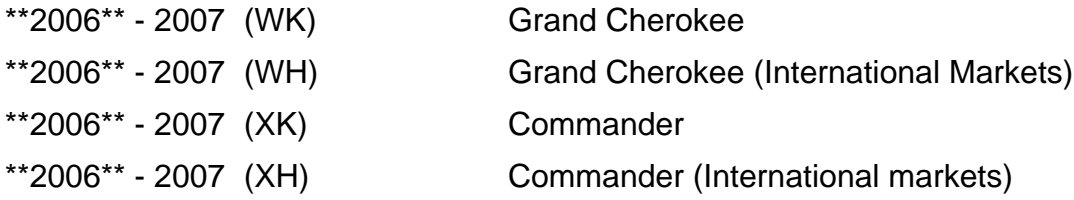

**NOTE: This bulletin applies to WK/XK vehicles built after November 2, 2005 (MDH 1102XX), and before March 21, 2007 (MDH 0321XX) and WH/XH vehicles built after November 16, 2005 (MDH 1116XX), and before May 23, 2007 (MDH 0523XX).**

## **SYMPTOM/CONDITION:**

Customers may indicate that the temperature display in the instrument cluster is not accurate.

## **DIAGNOSIS:**

Using a Scan Tool (StarSCAN®) with TechCONNECT and the appropriate Diagnostic Procedures, verify all systems are functioning as designed. If DTC's are present, record them on the repair order and repair as necessary before proceeding further with this bulletin.

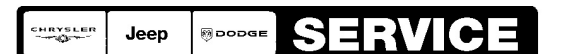

Stick with the Specialists $^{\!\scriptscriptstyle\mathsf{w}}$ 

**SPECIAL TOOLS/EQUIPMENT REQUIRED:**

| <b>NPN</b> | <b>Battery Charger</b>               |
|------------|--------------------------------------|
| CH9401     | <b>StarSCAN® Tool</b>                |
| CH9404     | <b>StarSCAN® Vehicle Cable</b>       |
| CH9409     | <b>StarSCAN® Documentation Kit</b>   |
| CH9410     | StarSCAN® Ethernet Cable, 12 ft.     |
| CH9412     | StarSCAN® Software Update Device Kit |
|            | TechCONNECT PC or equivalent         |

## **REPAIR PROCEDURE - USING THE INTERNET TO RETRIEVE THE FLASH FILE:**

**NOTE: The StarMOBILE™ in standalone mode can be used for the flash.**

- **NOTE: Before performing this Repair Procedure, the operating software in the StarSCAN®; must be programmed with software release level 8.02 or higher. The software release level is visible in the blue header at the top of the StarSCAN® screen.**
- **NOTE: The StarSCAN® diagnostic scan tool fully supports Internet connectivity. However, to take advantage of this feature you must first configure the StarSCAN® for your dealership's network. Make sure the StarSCAN® is configured to the dealership's network before proceeding. For instruction on setting up your StarSCAN® for the dealer's network refer to either: "DealerCONNECT > Service > StarSCAN and StarMOBILE tools > Online Documentation", or refer to the StarSCAN® Quick Start Networking Guide. The StarSCAN® Quick Start Networking Guide is also available on the www.dcctools.com website under the "Download Center".**

#### **NOTE: If this flash process is interrupted/aborted, the flash should be restarted.**

- 1. Install a battery charger and verify that the charging rate provides approximately 13.5 volts. Set the battery charger to continuous charge. Do not allow the charger to time out during the flash process. Remove the charger from the battery when the flash process is complete.
- 2. Connect the CH9410 StarSCAN® ethernet cable to the StarSCAN® and the dealer's network drop.
- 3. Connect the CH9404 StarSCAN® vehicle cable to the StarSCAN® and the vehicle data link connector (DLC).
- 4. Power ON the StarSCAN®.
- 5. Select "ECU View"
- 6. Touch the screen to highlight the CCN in the list of modules.
- 7. Select "More Options"
- 8. Select "ECU Flash".
- 9. Record the "Part Number", displayed on the "Flash CCN" screen, for later reference.
- 10. Select "Browse for New File". Follow the on screen instructions.
- 11. Highlight the listed CCN calibration.
- 12. Select "Download to Scantool".
- 13. Select "Close" after the download is complete, then select "Back".
- 14. Select "Update Controller". Follow the on screen instructions.
- 15. When the CCN update is complete, select "OK". update is complete, select "OK".
- 16. Verify that the part number changed at the top of the "Flash CCN" screen.
- **NOTE: Due to the CCN programming procedure, a DTC may be set in other modules (TCM, BCM, SKREEM, etc.) within the vehicle, if so equipped. Some DTC's may cause the MIL to illuminate. From the "Home" screen select "System View". Then select "All DTCs". Press "Clear All Stored DTCs" if there are any DTCs shown on the list.**

#### **POLICY:**

Reimbursable within the provisions of the warranty.

#### **TIME ALLOWANCE:**

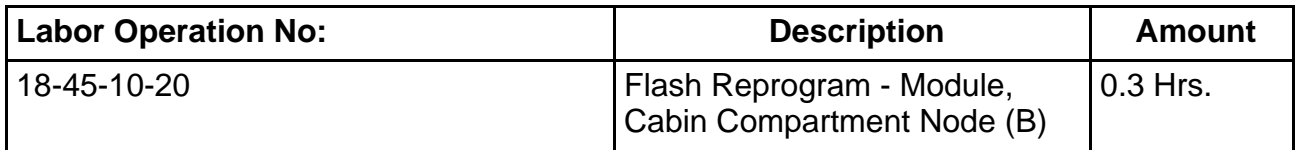

#### **FAILURE CODE:**

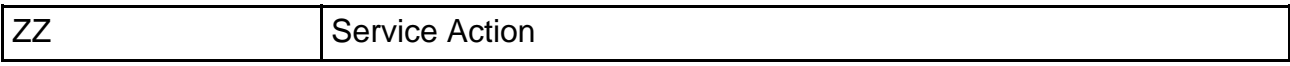